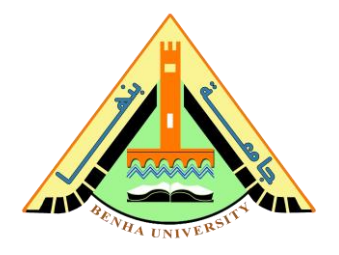

# **Lab no 02: Simulate 2-to-1 Multiplexer & Implement 7-Segment Decoder**

The purpose of this Lab is to learn to:

- 1) Simulate 2-to-1 multiplexer on ModelSim and verify multiplexer function using testbench. In this lab, you will build the multiplexer using logic gates (refer to Lab 01).
- 2) Implement the seven-segment decoder on FPGA. You will write the logic equation for each segment using Verilog bitwise operators.

Objective: a seven-segment run on FPGA [\(Here\)](https://www.youtube.com/watch?v=uFXxynhcyJI).

Refer to assignment 2, to review the logic equations of the seven-segment decoder.

# **Parts: -**

- 1. Simulate 2-1 multiplexer using logic gates.
- 2. Implement the seven-segment decoder using logic equations and run it on the FPGA.

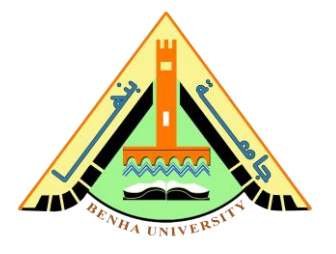

# **Part 1. Simulate 2-1 multiplexer using logic gates (Lab01).**

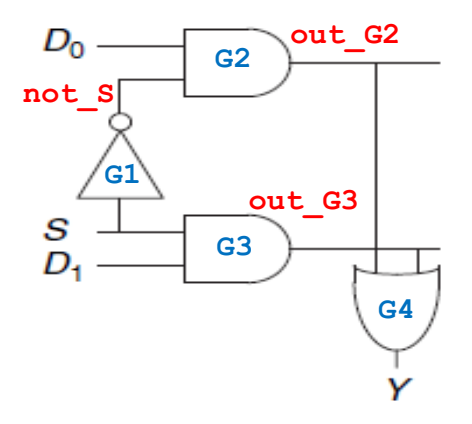

The multiplexer chooses between the two data inputs based on the select:

if  $S = 0$ ,  $Y = D0$ , and if  $S = 1$ ,  $Y = D1$ .

# **Verilog code for multiplexer 2-to-1**

```
// ------------------- Mux 2-1 ---------------------//
module mux 2 1(S, D0, D1, Y);
input S, D0, D1;
output Y;
wire not S, out G2, out G3;
notGate G1(S, not_S);
andGate G2(D0, not S, out G2);
andGate G3(D1, S, out G3);orGate G4 (out G2, out G3, Y);
endmodule
// ------------------- AND Gate ---------------------//
module andGate (a,b,c);
input a, b;
output c;
assign c = a \& b;endmodule
```
# **Faculty of Computers and Artificial Intelligence**

**CS222: Computer Architecture** 

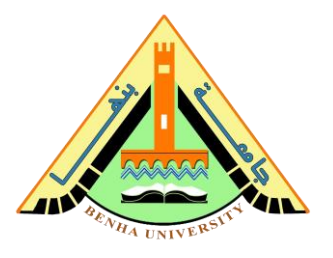

```
// ------------------- Or Gate ---------------------//
module orGate (a,b,c);
input a, b;
output c;
assign c = a \mid b;
endmodule
// ------------------- Not Gate ---------------------//
module notGate (a,c);
input a;
output c;
assign c = -a;
endmodule
```
# **Testbench of the multiplexer 2-to-1**

```
module mux_tb;
  reg s, d0, d1;
   wire y;
  mux 2 1 mux dut(s,d0,d1,y);
initial
   begin
    s= 0; d0 = 0; d1 =0; #10 s=0; d0=0; d1=1; // select d0=0
     #10 s=0; d0=1; d1=0; // select d0=1
     #10 s=1; d0=0; d1=1; // select d1=1
     #10 s=1; d0=1; d1=0; // select d1=0 
   end
endmodule
```
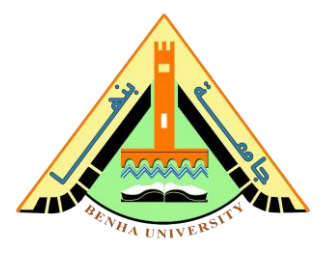

# **Part 2. Implement the seven-segment decoder using logic equations.**

A seven-segment display decoder takes a 4-bit data input A, B, C, D and produces seven outputs to control light-emitting diodes to display a digit from 0 to 9. The seven outputs are often called segments a through g, as defined in Figure.

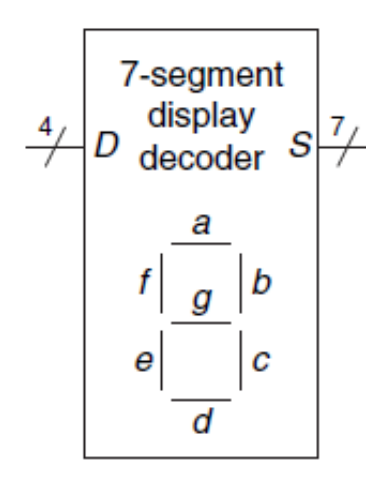

The truth table of the seven-segment decoder:

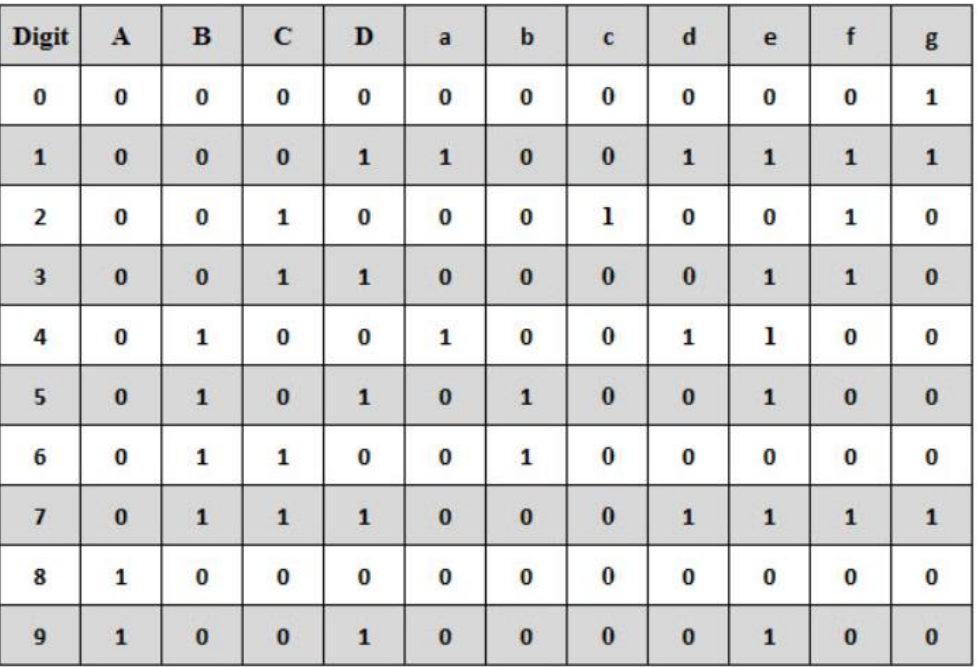

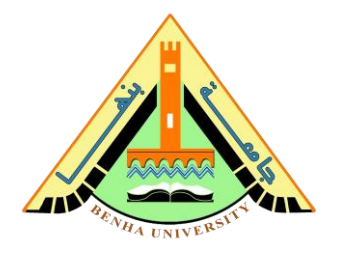

The logic equations of the seven-segment decoder

 $a = A + C + BD + \overline{B} \ \overline{D}$  $\mathbf{b} = \overline{\mathbf{B}} + \overline{\mathbf{C}} \ \overline{\mathbf{D}} + \mathbf{C} \mathbf{D}$  $c = B + \overline{C} + D$  $d = \overline{B} \ \overline{D} + C \ \overline{D} + B \ \overline{C} \ D + \overline{B} \ C + A$  $e = \overline{B} \ \overline{D} + C \ \overline{D}$  $f = A + \overline{C} \overline{D} + B \overline{C} + B \overline{D}$ 

 $g = A + B \overline{C} + \overline{B} C + C \overline{D}$ 

### • **Bitwise operators**

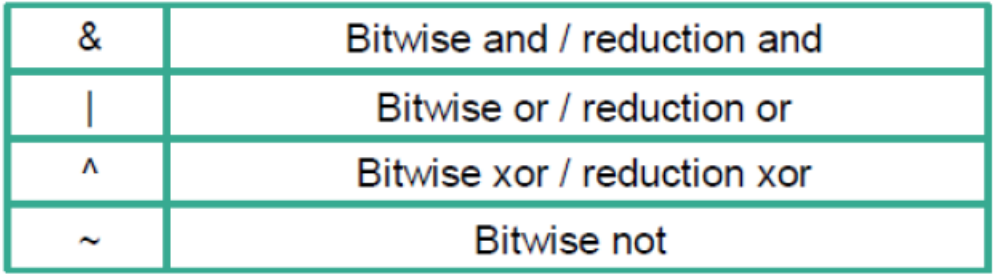

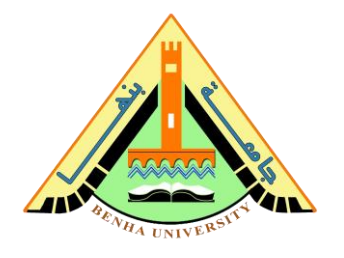

# **Verilog code for Decoder to 7 segments**

```
module decoder 7seg (A, B, C, D, led a, led b, led c,
led d, led e, led f, led q);
       input A, B, C, D;
       output led a, led b, led c, led d, led e, led f,
                  led_g;
       assign led a = ~(A \mid C \mid B&D \mid ~\neg B&\neg D);assign led b = ~(~\neg B ~| ~~ \neg C&\neg D ~| ~ C&D);assign led c = ~ (B | ~ ~C | ~ D);assign led d = \sim (\sim B&\sim D \mid C&\sim D \mid B&\sim C&D \mid \sim B&C \mid A);assign led e = \sim (~B&~D | C&~D);
       assign led f = ~(A \mid ~\sim C\&~\sim D \mid B\&~\sim C \mid B\&~\sim D);
       assign led q = ~(A \mid B&~C \mid ~\neg B&C \mid C&~D);
```
endmodule

### **Run the seven-segment decoder on FPGA.**

We will use a DE-10lite kit, Altera MAX 10 based FPGA board, check [here.](https://www.terasic.com.tw/cgi-bin/page/archive.pl?Language=English&No=1021) Check DE10-lite user manual [\(Here\)](https://fcibuedu-my.sharepoint.com/:b:/g/personal/ahmed_shalaby_fci_bu_edu_eg/EfjZF8ahHGBHlSEEy3_XeLoBfybySoaj6Xa82vmILxpEug?e=KwYApa). You will use **[Quartus](https://www.intel.com/content/www/us/en/software-kit/684216/intel-quartus-prime-lite-edition-design-software-version-21-1-for-windows.html?)** to program the FPGA.

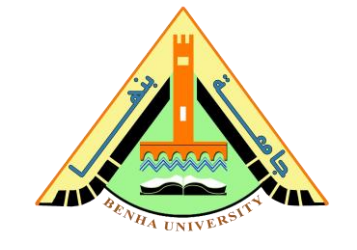

## **Quartus – Seven Segment Decoder Project Steps**

Step 1: Open Quartus.

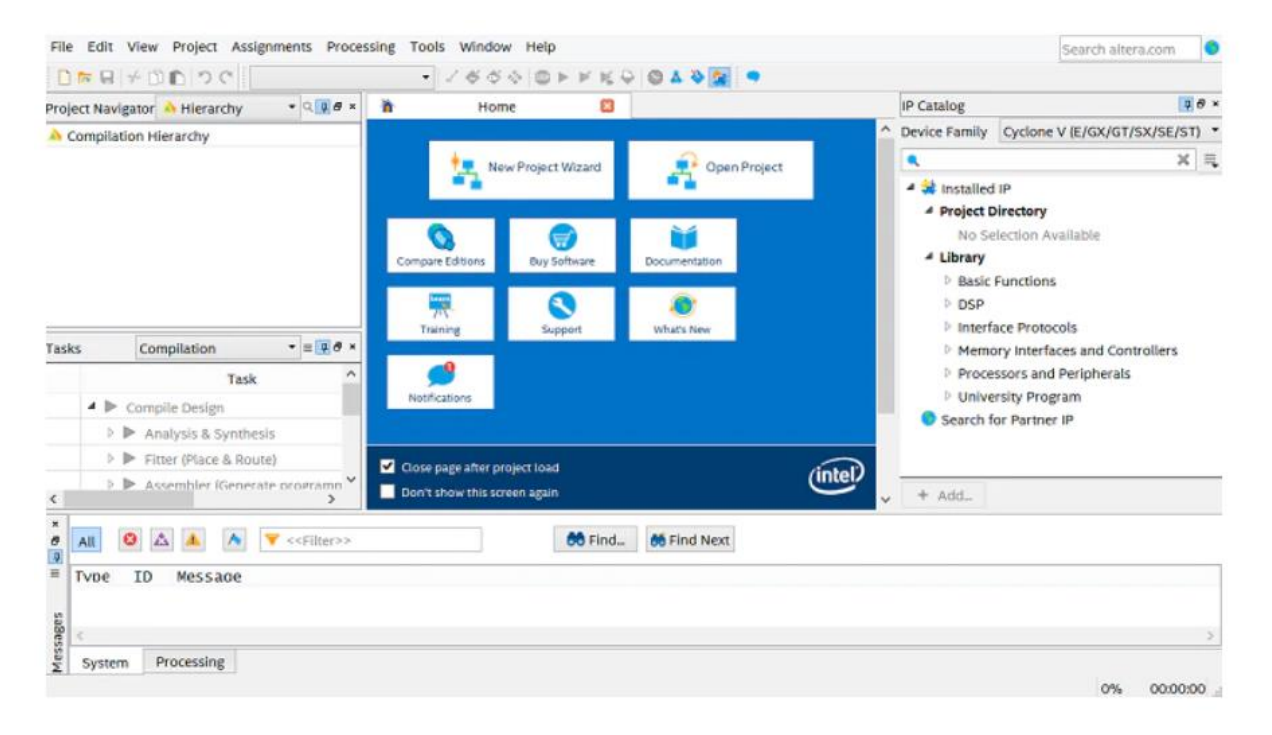

# Step 2: Open a New Project Wizard**.**

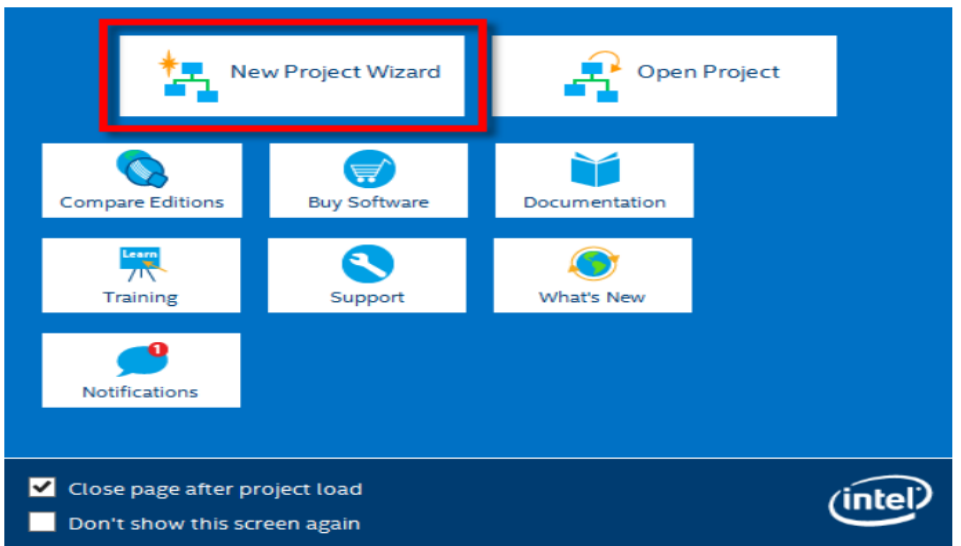

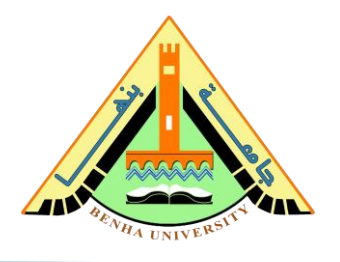

# Step 3: Select Next

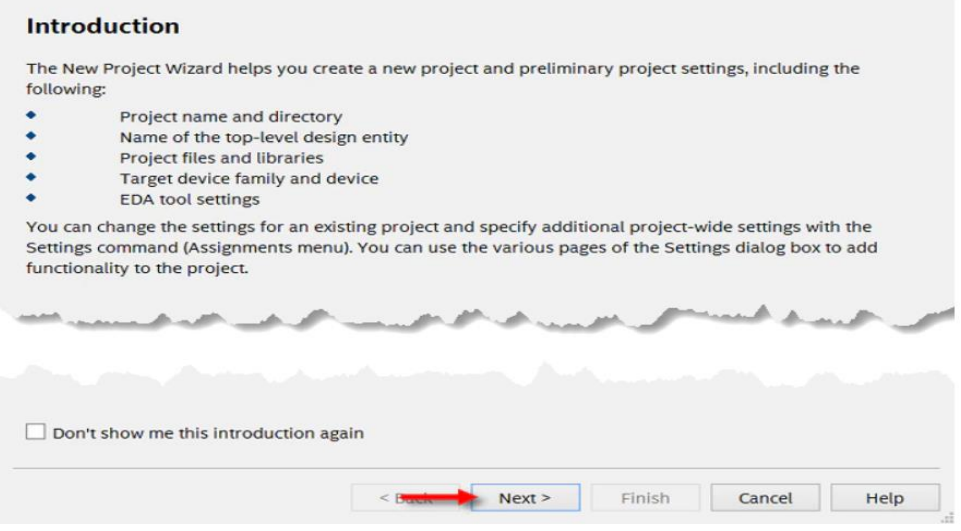

Step 4: Choose a directory to put your project under. you can place it wherever you want. Name the project as the name of the top-level module. You will name it **"decoder\_7seg",** Select Next.

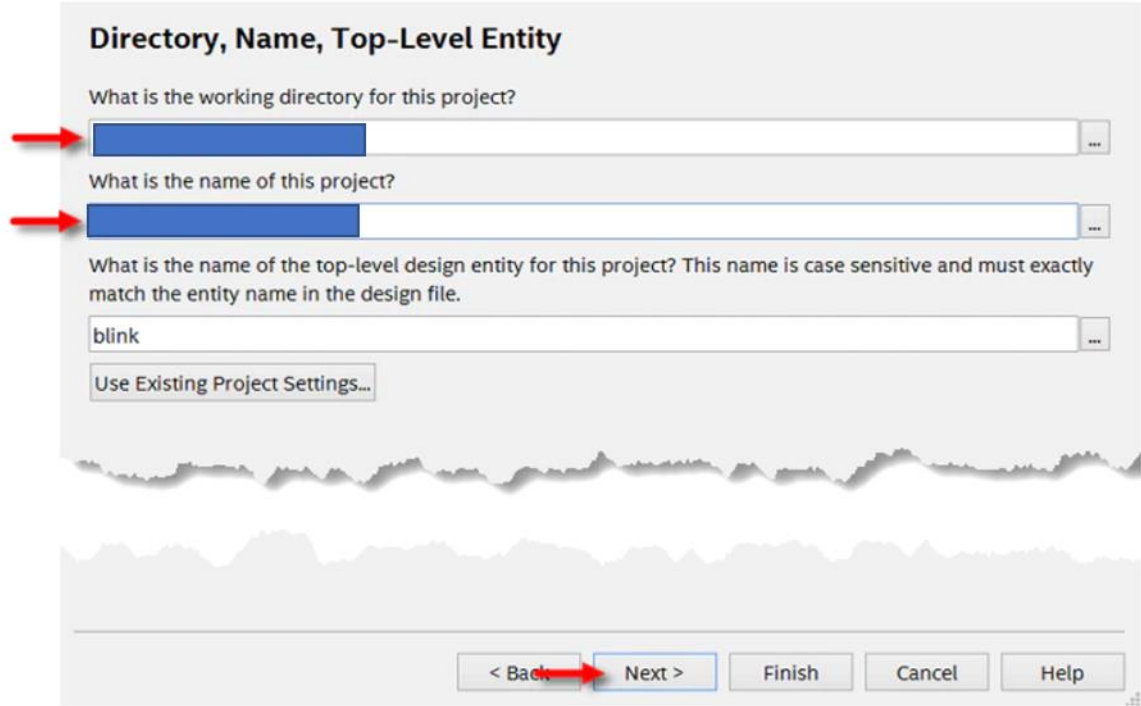

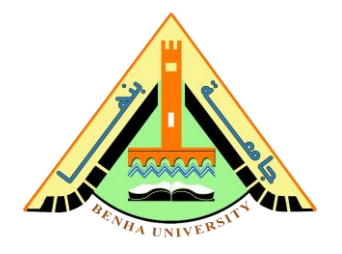

Step5: Select Empty Project, and then click Next.

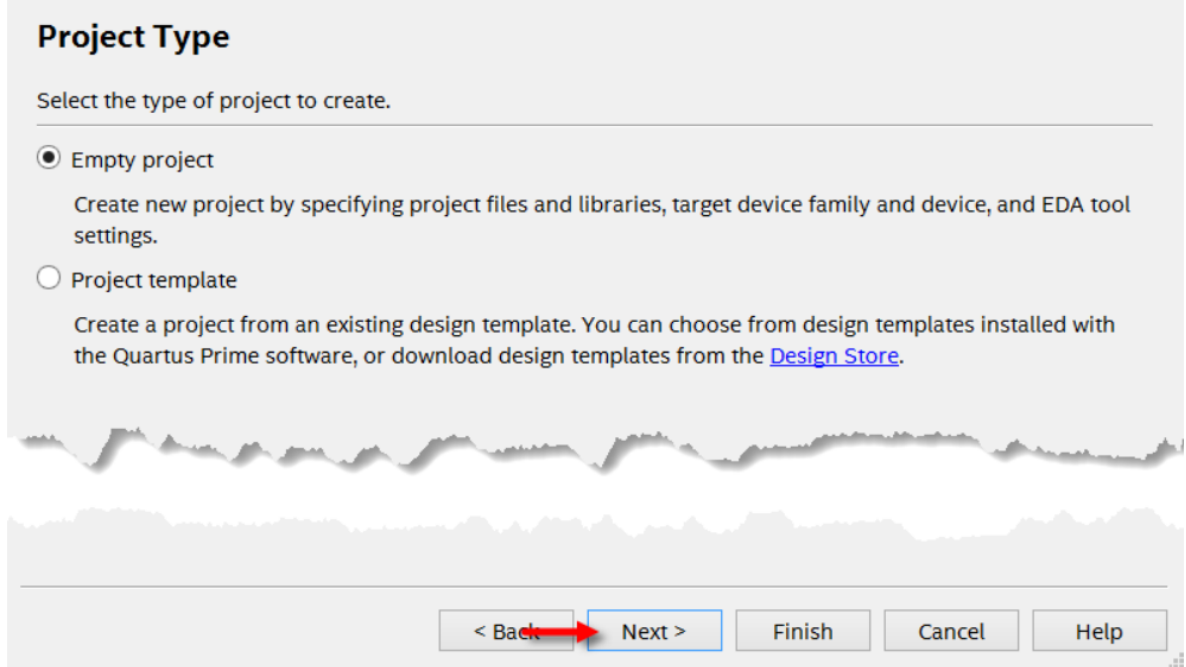

### Step 6: If You want to add any files here. **Add the sevensegment decoder Verilog file And Click Next**.

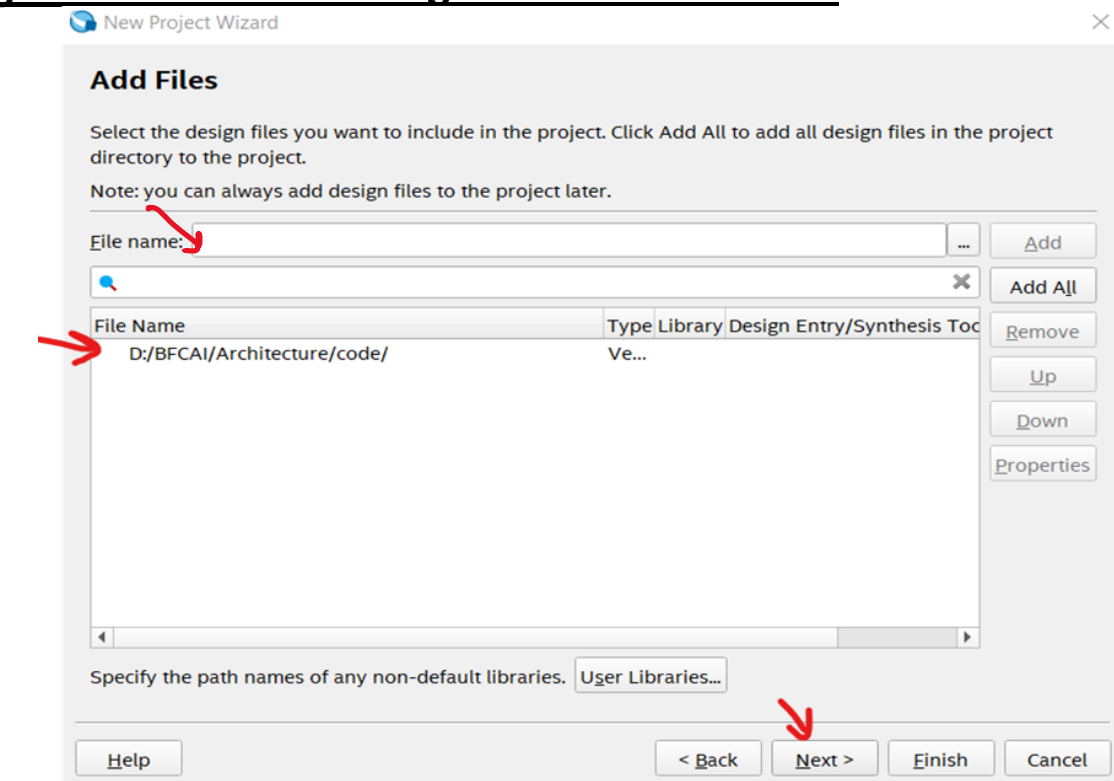

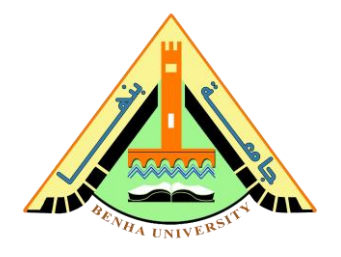

### Step7: Board Settings, select our board **DE10-lite**, **unmark "create top-level design file"**

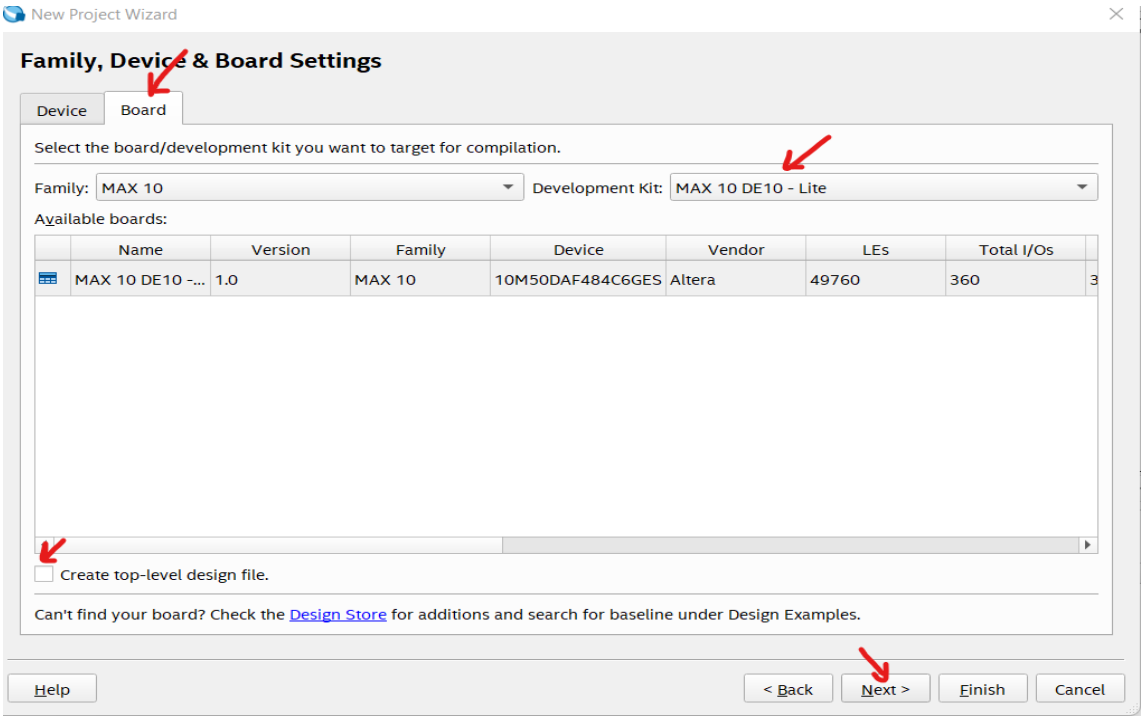

### Step 8: EDA Tool Settings then finish.

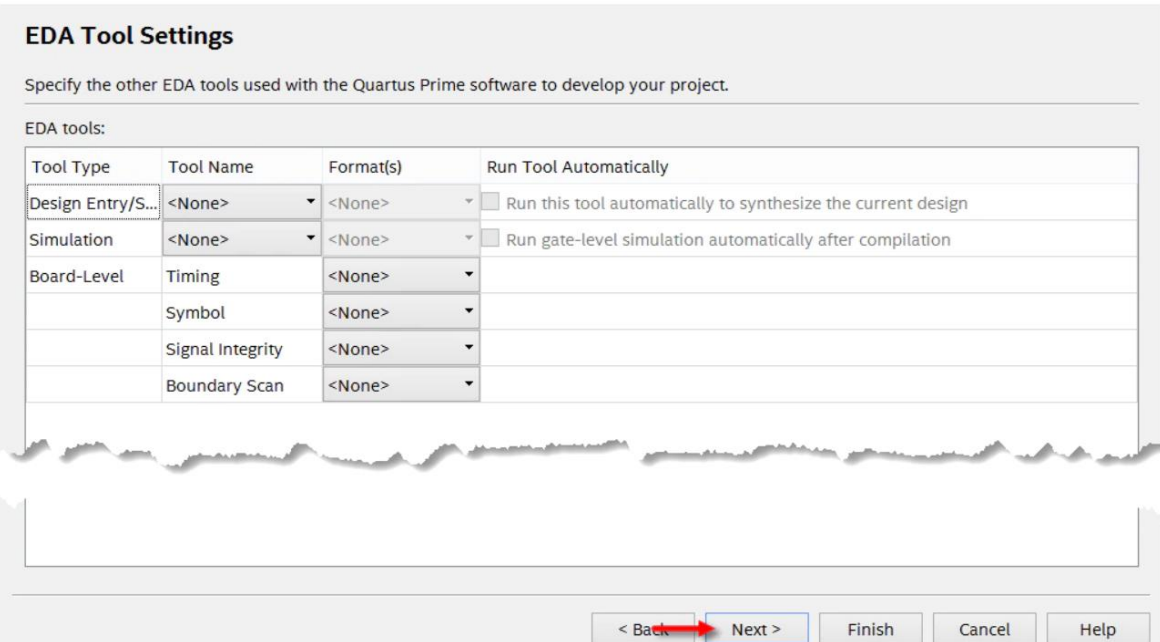

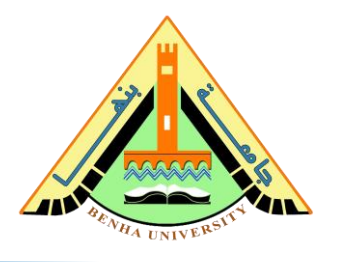

Step 9: compile the design

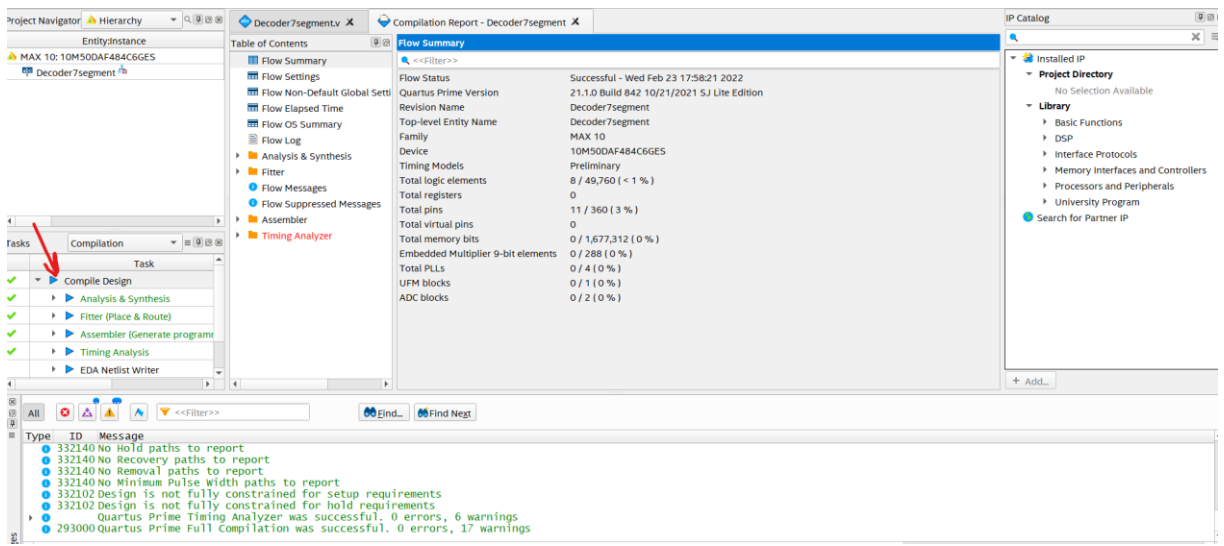

### Step 10: Pin assignment on FPGA

In this step, you will assign inputs (A,B,C,D) to the switches, And the outputs (led\_a, led\_b, led\_c, led\_d, led\_e, led\_f, led\_g) to the first segment display.

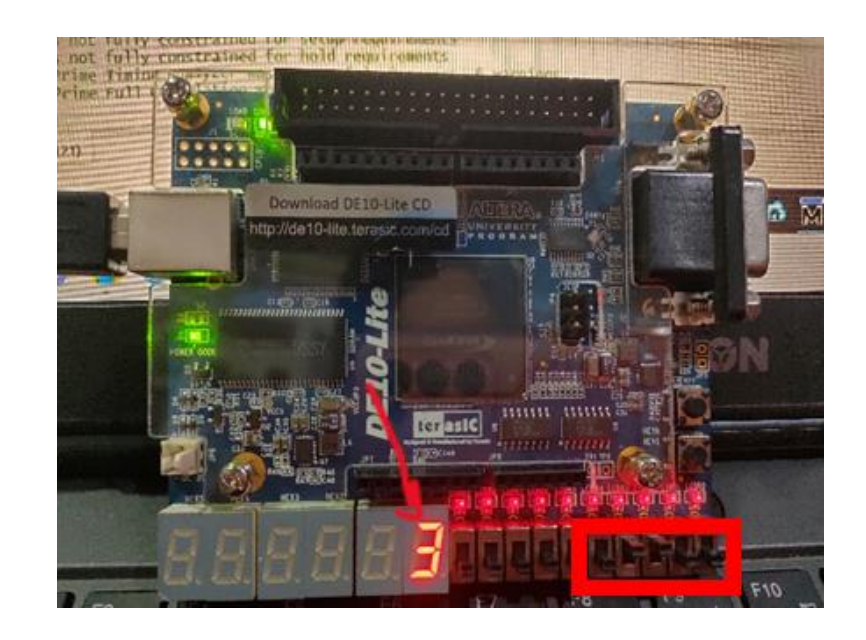

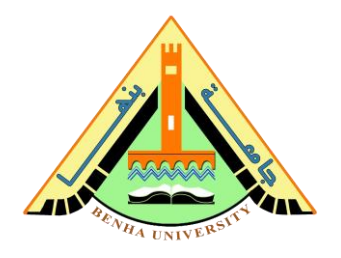

### To assign pins, refer to DE10-lite [FPGA user manual.](https://fcibuedu-my.sharepoint.com/:b:/g/personal/ahmed_shalaby_fci_bu_edu_eg/EfjZF8ahHGBHlSEEy3_XeLoBfybySoaj6Xa82vmILxpEug?e=KwYApa) **User-Defined Slide Switch Section**

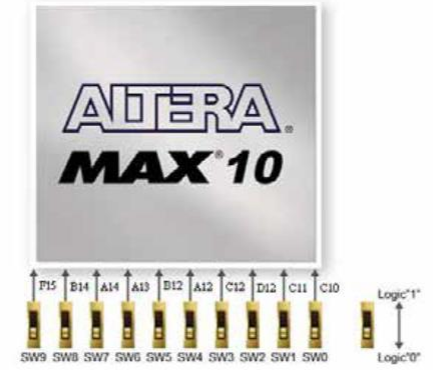

Figure 3-15 Connections een the slide switches and MAX 10 FPGA

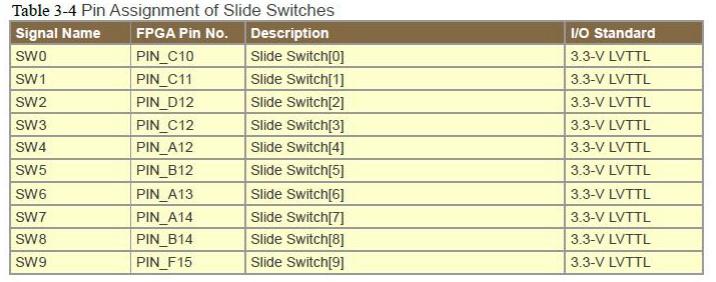

### **7-segment displays section**

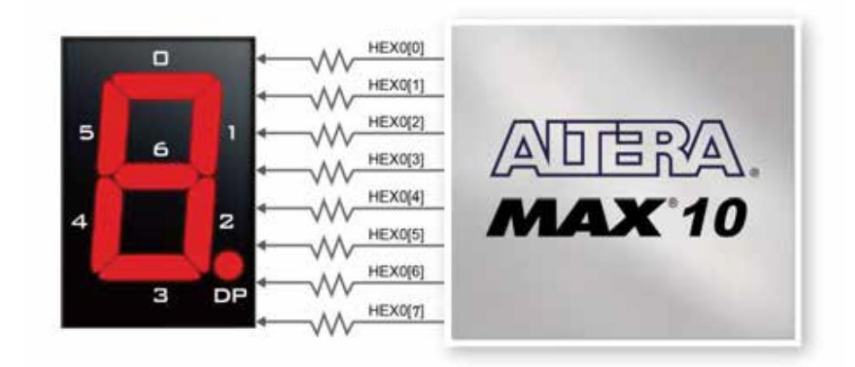

Figure 3-17 Connections between the 7-segment display HEX0 and the MAX 10 FPGA

| Table 3-6 Pin Assignment of 7-segment Displays |                |                              |                     |
|------------------------------------------------|----------------|------------------------------|---------------------|
| <b>Signal Name</b>                             | FPGA Pin No.   | <b>Description</b>           | <b>I/O Standard</b> |
| HEX00                                          | <b>PIN C14</b> | Seven Segment Digit 0[0]     | 3.3-V LVTTL         |
| HEX01                                          | <b>PIN E15</b> | Seven Segment Digit 0[1]     | 3.3-V LVTTL         |
| HEX02                                          | <b>PIN C15</b> | Seven Segment Digit 0[2]     | 3.3-V LVTTL         |
| HEX03                                          | <b>PIN C16</b> | Seven Segment Digit 0[3]     | 3.3-V LVTTL         |
| HEX04                                          | <b>PIN E16</b> | Seven Segment Digit 0[4]     | 3.3-V LVTTL         |
| HEX05                                          | <b>PIN D17</b> | Seven Segment Digit 0[5]     | 3.3-V LVTTL         |
| HEX06                                          | <b>PIN C17</b> | Seven Segment Digit 0[6]     | 3.3-V LVTTL         |
| HEX07                                          | <b>PIN D15</b> | Seven Segment Digit 0[7], DP | 3.3-V LVTTL         |

Page **12** of **14**

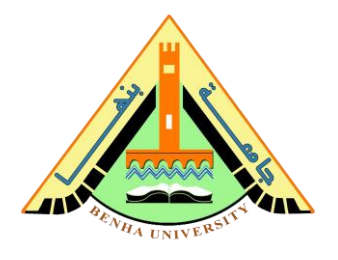

Assign pins on Quartus, open the assignment tab, click on pin planner, and assign pins as figure below.

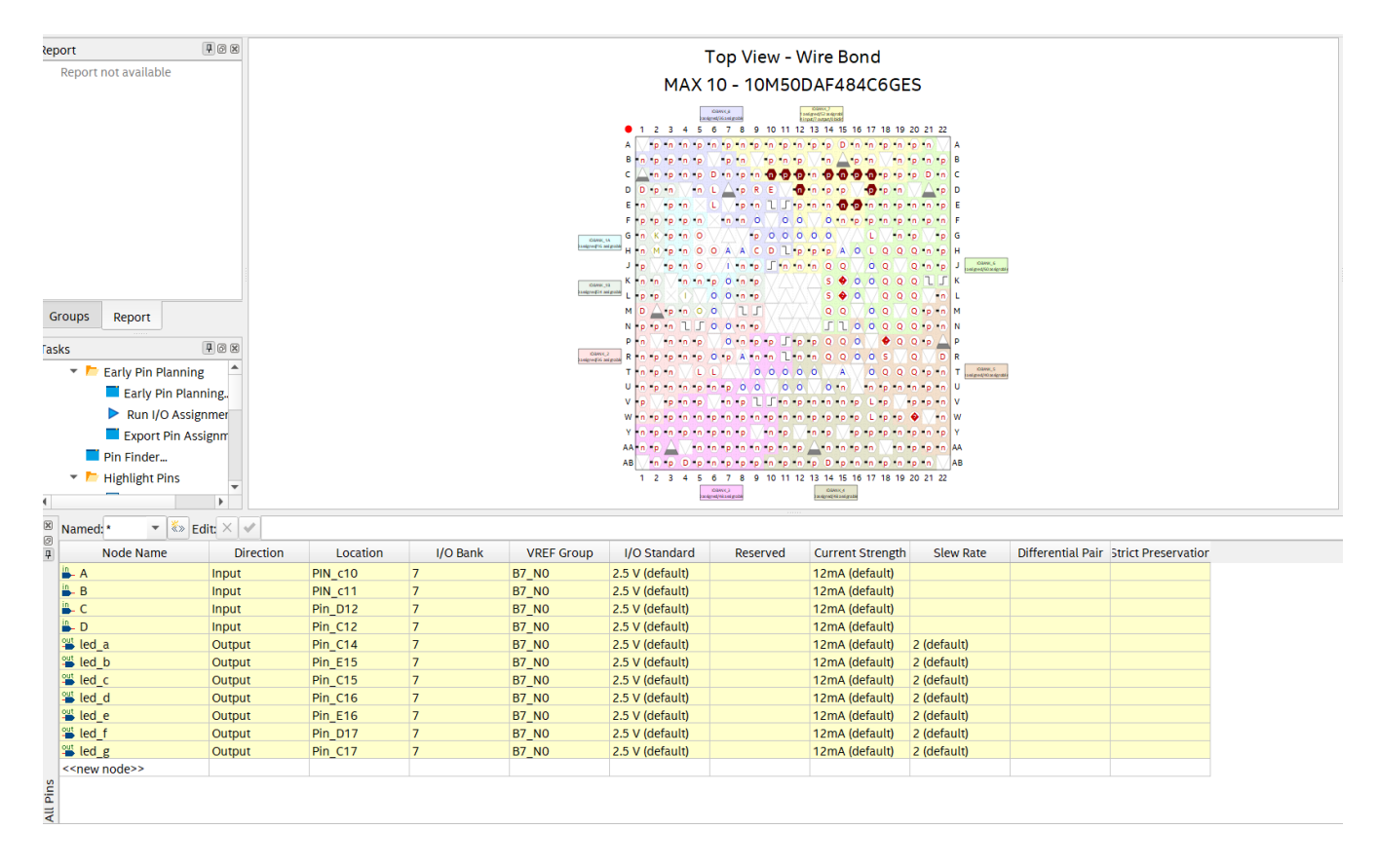

#### Step 11: Compile all project after pin assignment, like step 9. Program the FPGA. Step 12: load the program to the FPGA.

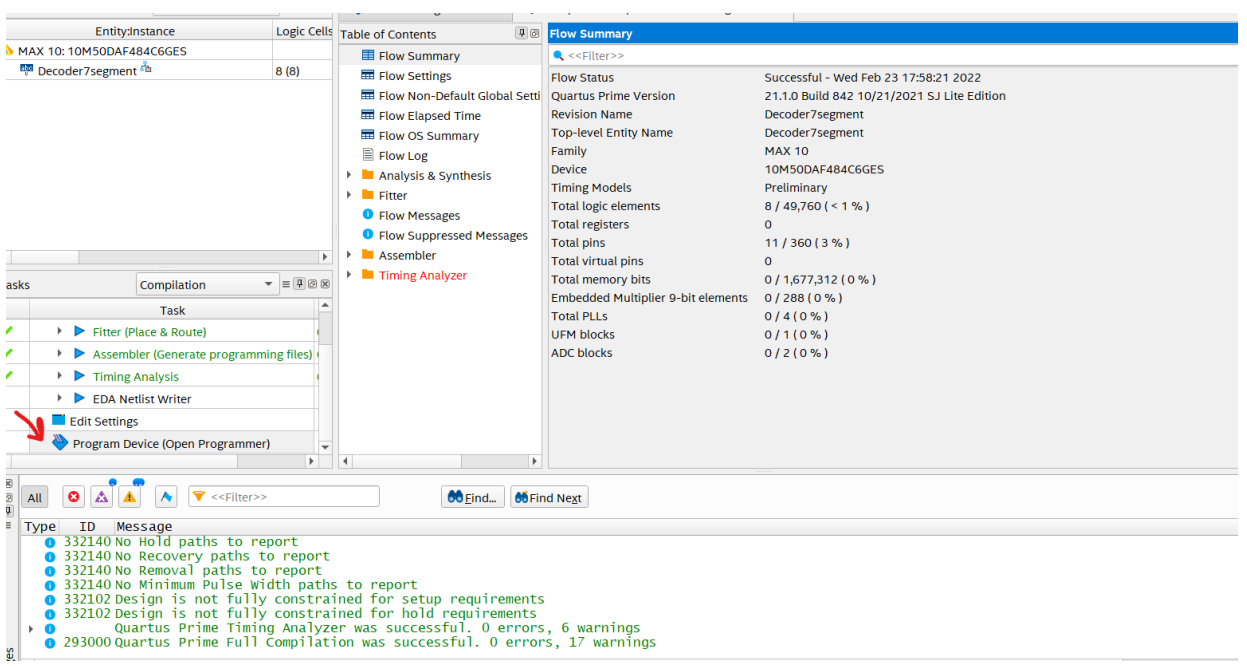

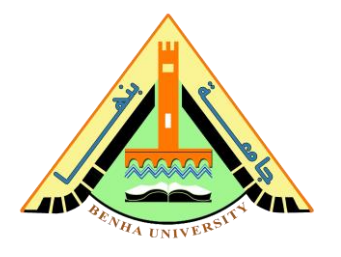

# Press "Start"

Hint: you may have a problem with the FPGA driver. Check the "device manager" and update the USB driver.

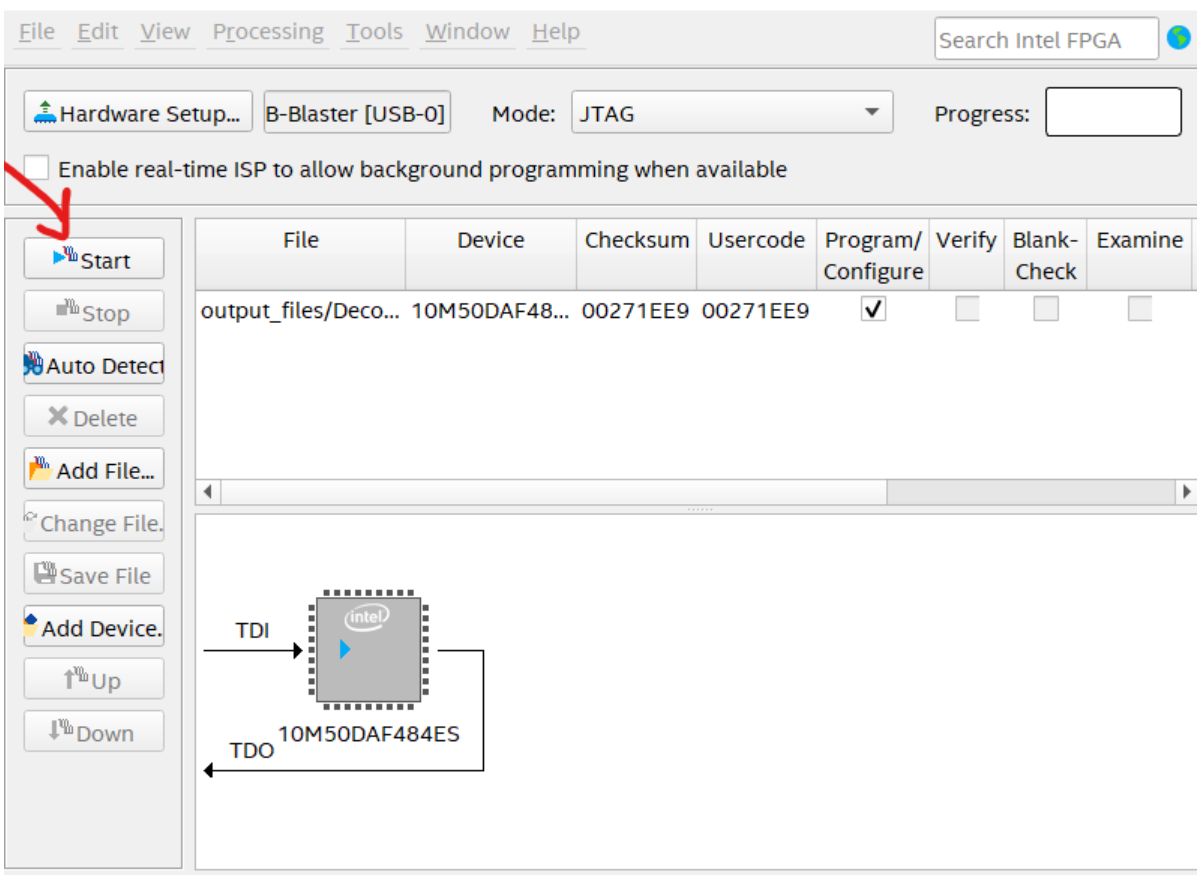

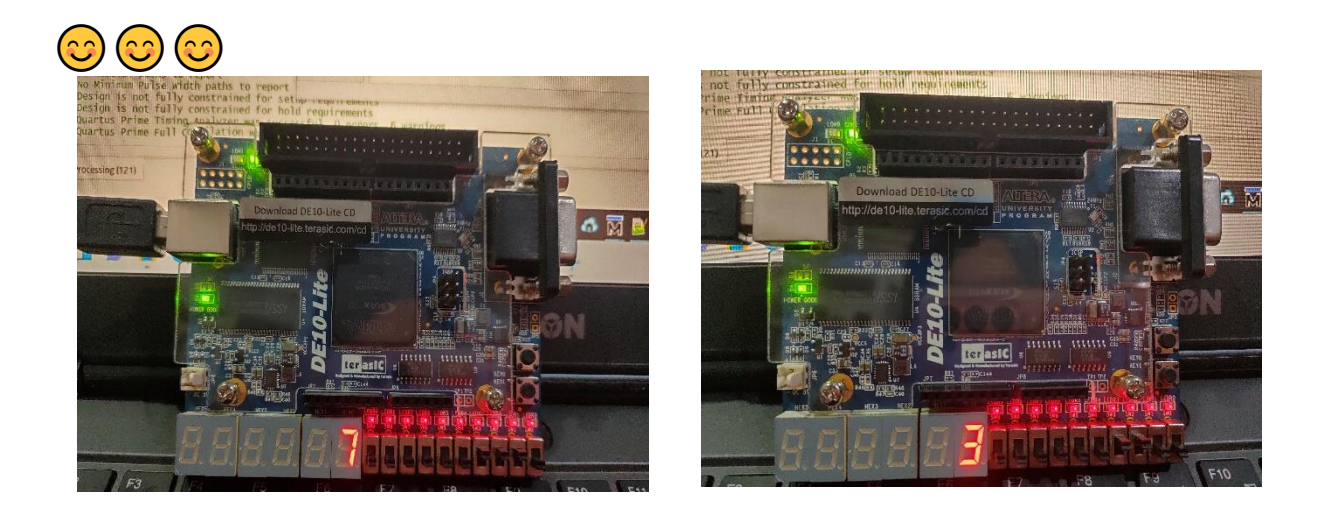